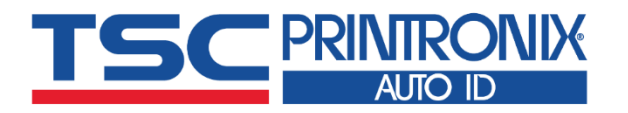

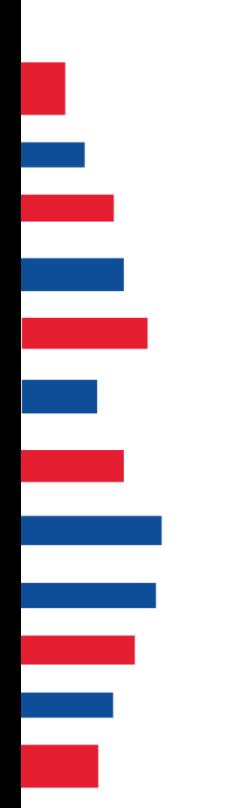

# **TTP-225 Series**

**Desktop Barcode Printers** ■ Thermal Transfer ■ Direct Thermal

**TTP-225 / TTP-323**

# Series Lists:<br>
TTP-225/TTP-323<br> **USer Manual**

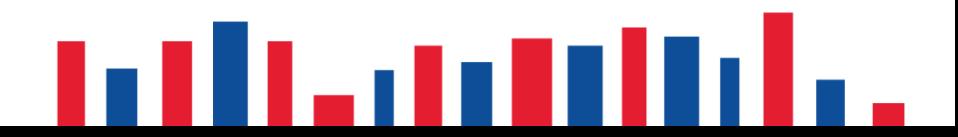

# **Copyright information**

#### **©2021 TSC Auto ID Technology Co., Ltd.**

The copyright in this manual, the software and firmware in the printer described are owned by TSC Auto ID Technology Co., Ltd. All rights reserved.

CG Triumvirate is a trademark of Agfa Corporation. CG Triumvirate Bold Condensed font is under license from the Monotype Corporation. Windows is a registered trademark of Microsoft Corporation.

All other trademarks are the property of their respective owners. Information in this document is subject to change without notice and does not represent a commitment on the part of TSC Auto ID Technology Co. No part of this manual may be reproduced or transmitted in any form or by any means, for any purpose other than the purchaser's personal use, without the expressed written permission of TSC Auto ID Technology Co.

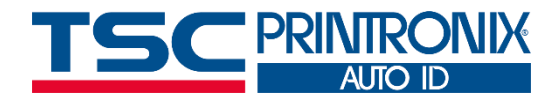

**I**

# **Table of Contents**

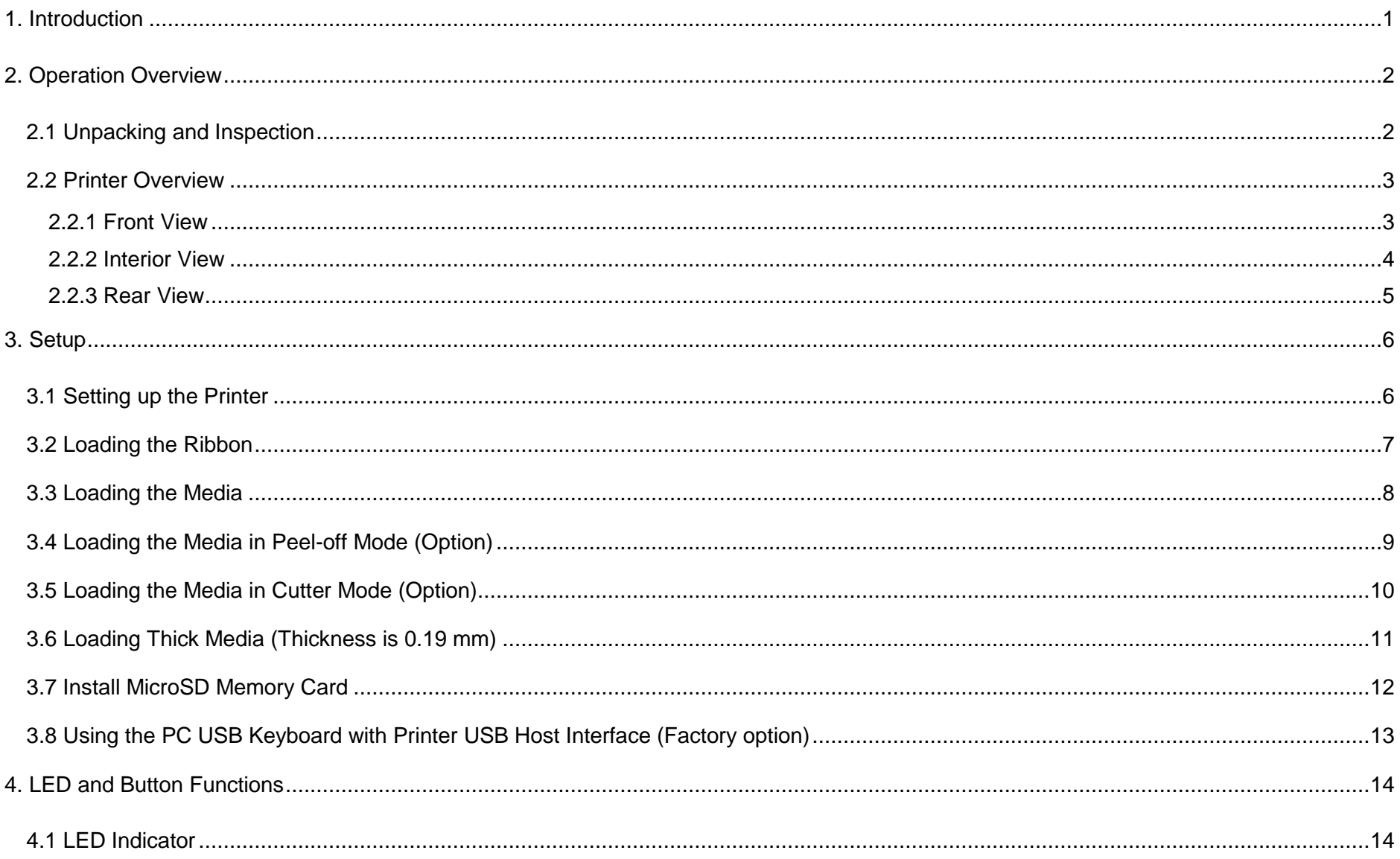

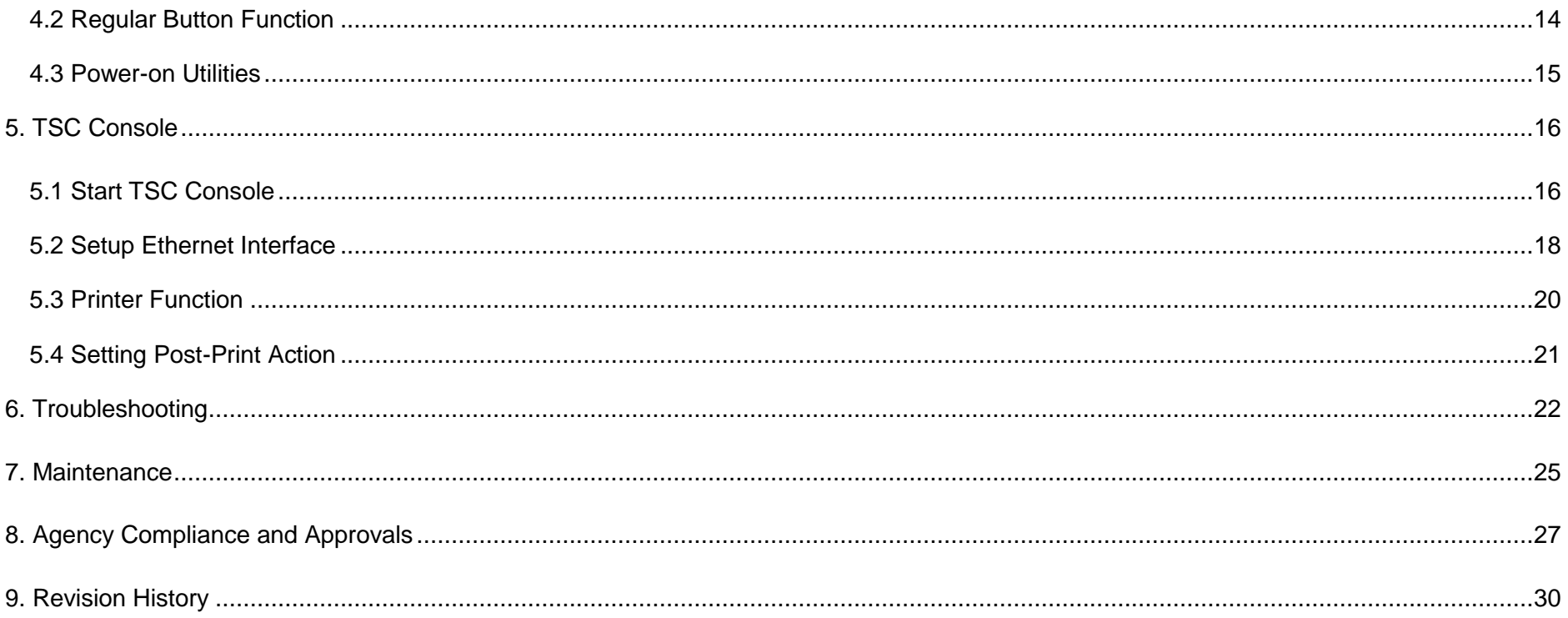

# <span id="page-4-0"></span>**1. Introduction**

Thank you very much for purchasing TSC bar code printer.

TTP-225 Series provides direct thermal printing at user selectable speed of: 2.0, 3.0, 4.0 or 5.0 ips. It accepts roll feed, die-cut, and fan-fold media with gap or black mark. All common bar codes formats are available. Fonts and bar codes can be printed in 4 directions, 8 different alphanumeric bitmap fonts and built-in scalable font capability. You will enjoy trouble free, high throughput for printing labels with this printer.

This document provides an easy reference for operating the TTP-225 series printer. For system integration, the TSPL/TSPL2 printer programming manual or SDKs can be found on TSC website at: [https://www.tscprinters.com.](https://www.tscprinters.com/)

# <span id="page-5-0"></span>**2. Operation Overview**

# <span id="page-5-1"></span>**2.1 Unpacking and Inspection**

This printer has been specially packaged to withstand damage during shipping. Please carefully inspect the packaging and printer upon receiving the bar code printer. Please retain the packaging materials in case you need to reship the printer.

Unpacking the printer, the following items are included in the carton.

- One printer unit
- One quick installation guide
- One power cord
- One auto switching power supply
- One USB interface cable
- One paper core

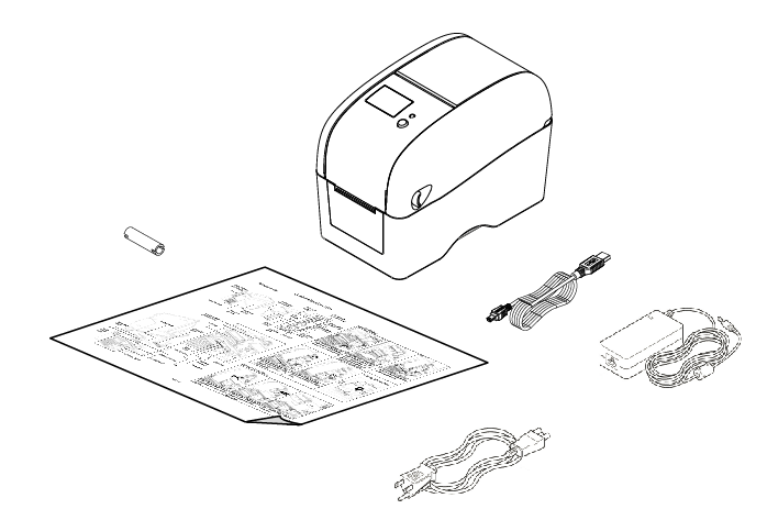

If any parts are missing, please contact the Customer Service Department of your purchased reseller or distributor.

## <span id="page-6-0"></span>**2.2 Printer Overview**

#### <span id="page-6-1"></span>**2.2.1 Front View**

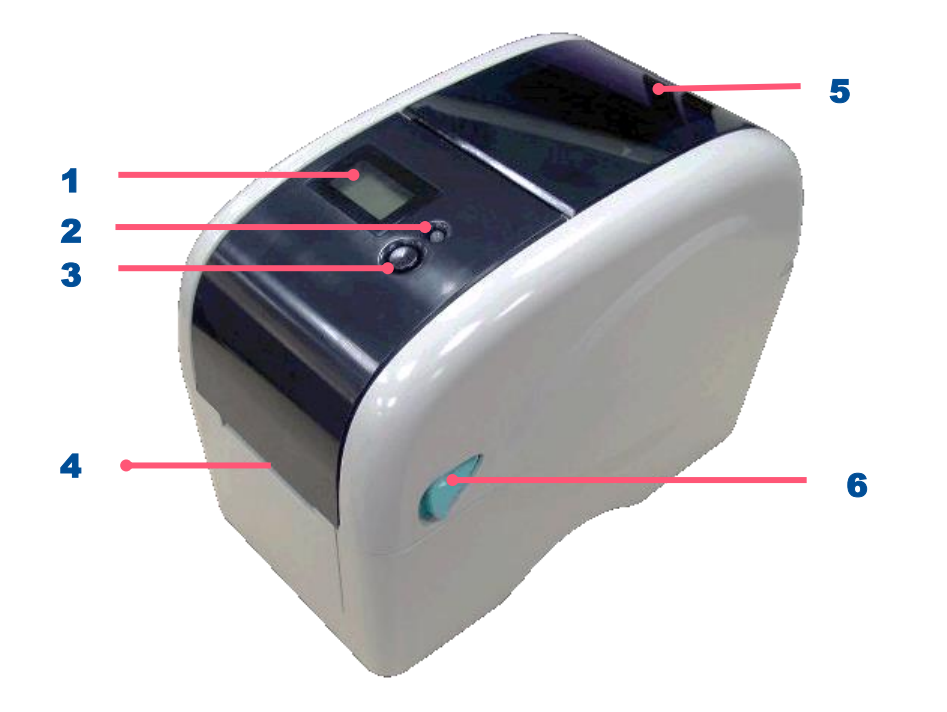

- 1. LCD display (Factory option)
- 2. LED indicator
- 3. Feed button
- 4. Paper exit chute
- 5. Media view window
- **6.** Top cover open lever

<span id="page-7-0"></span>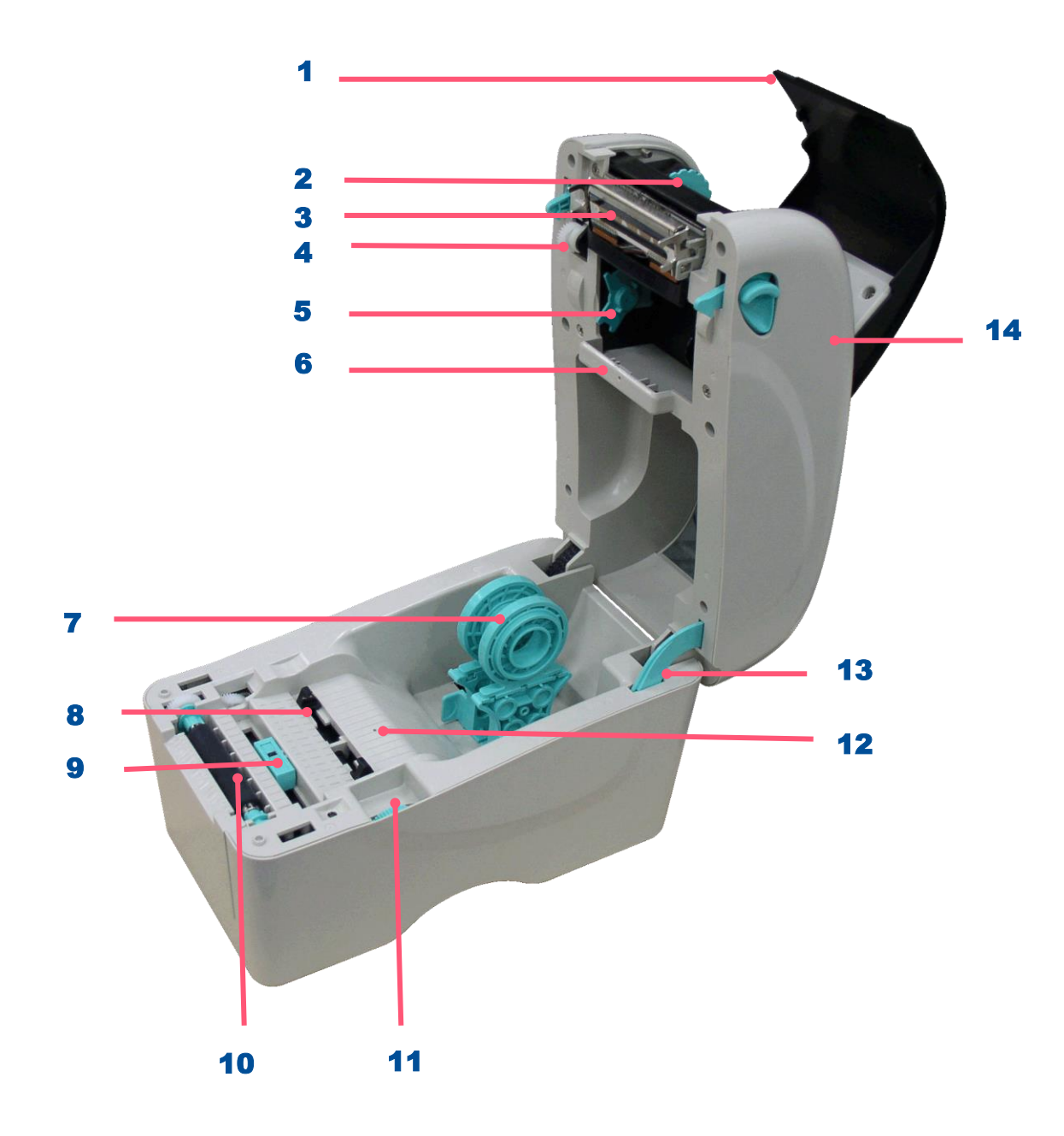

- 1. Ribbon access cover
- 2. Ribbon rewind hub
- **3.** Ribbon rewind gear
- 4. Print head
- **5.** Ribbon supply hub
- **6.** Gap sensor (receiver)
- 7. Media holder s
- 8. Media guide
- 9. Black mark sensor
- 10. Platen roller
- 11. Media guide adjuster knob
- 12. Gap sensor (transmitter)
- 13. Top cover support
- 14. Top cover

<span id="page-8-0"></span>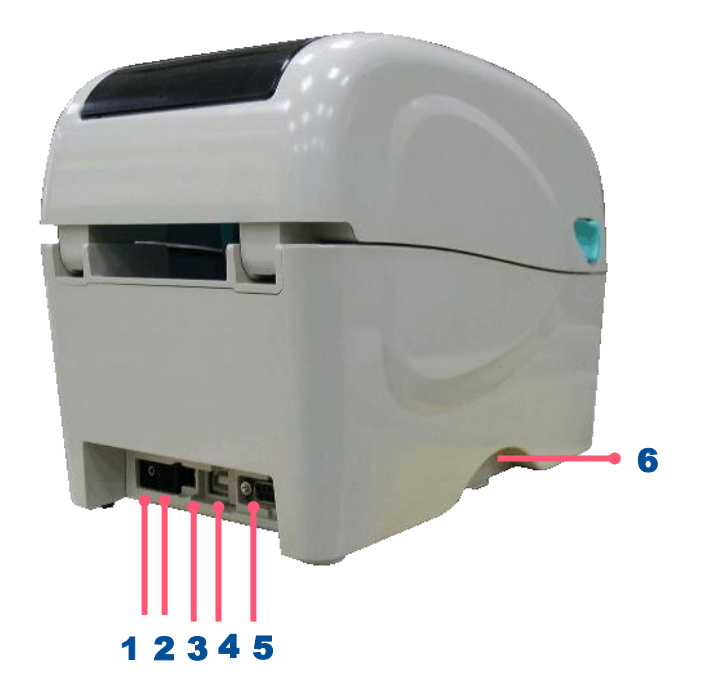

- 1. Power switch
- 2. Power jack socket
- 3. USB interface
- 4. USB host (Factory option)
- **5.** RS-232C interface / Ethernet interface (Option)
- 6. SD card socket

**Note: The interface picture here is for reference only. Please refer to the product specification for the interface availability.**

# <span id="page-9-0"></span>**3. Setup**

## <span id="page-9-1"></span>**3.1 Setting up the Printer**

- **1.** Place the printer on flat surface.
- **2.** Make sure the printer is power off.
- **3.** Connect the printer to the computer with the provided USB cable.
- 4. Plug in the power cord.
- ◆ **Note: Please switch OFF the printer before plugging in the power cord to printer power jack.**

## <span id="page-10-0"></span>**3.2 Loading the Ribbon**

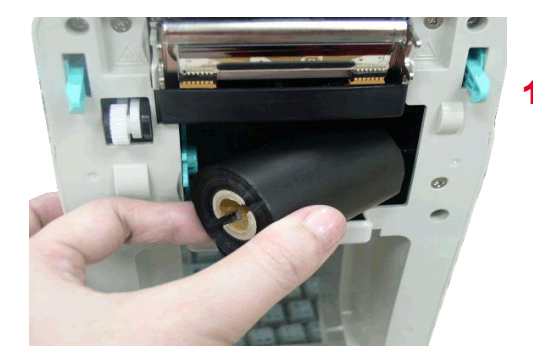

Open the printer's top cover, insert the ribbon right side onto the supply hub then align to the left.

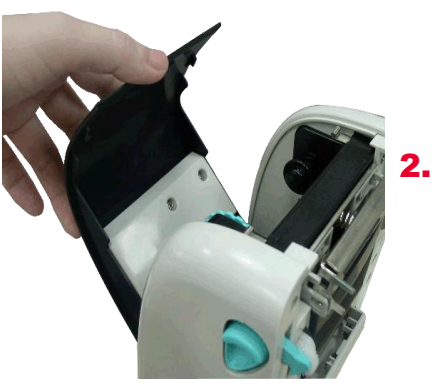

2. Open the ribbon access cover.

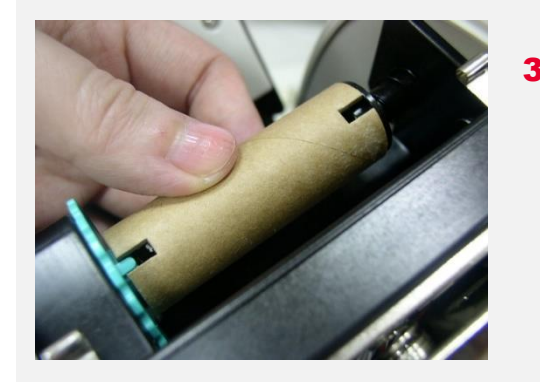

Insert the paper core right side onto the rewind hub. Align the notches on the left side and mount onto the spokes.

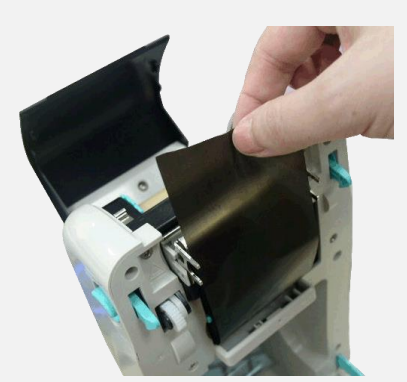

**4.** Pull the leading ribbon to pass the print head.

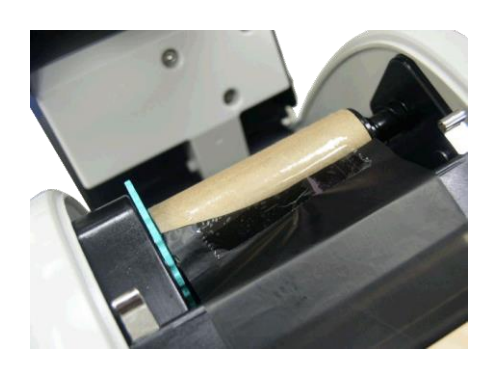

**5.** Stick the ribbon onto the ribbon rewind paper core.

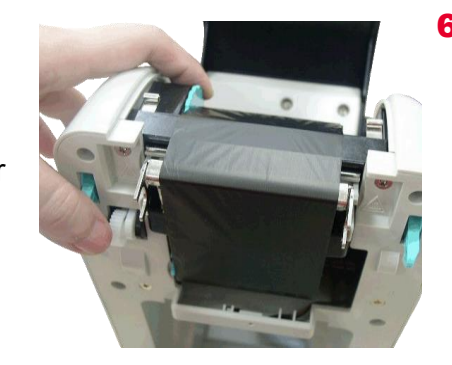

**6.** Turn the ribbon rewind gear until the ribbon plastic leader is thoroughly wound and the black section of the ribbon covers the print head. Close the ribbon access cover and the top cover.

## <span id="page-11-0"></span>**3.3 Loading the Media**

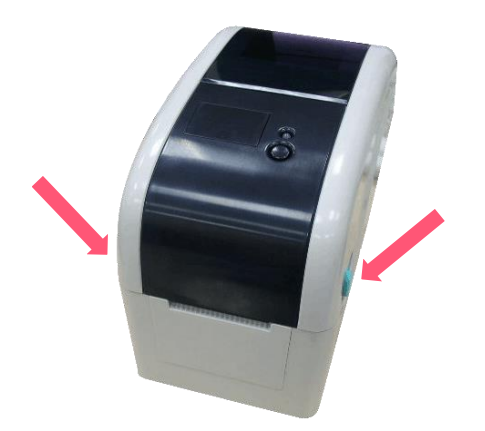

**1.** Open the printer top cover by pulling the tabs.

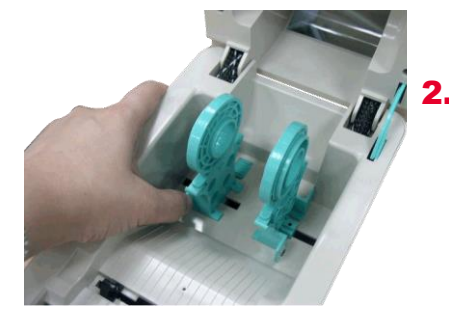

**2.** Separate the media holders to the label roll width.

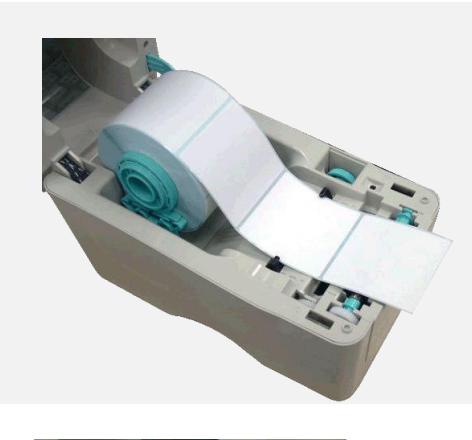

**3.** Place the roll between the holders then place the paper.(printing side face up)

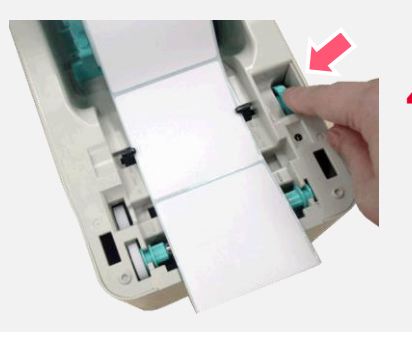

**4.** Move the media guides to fit the label width by turning the media guide adjuster knob.

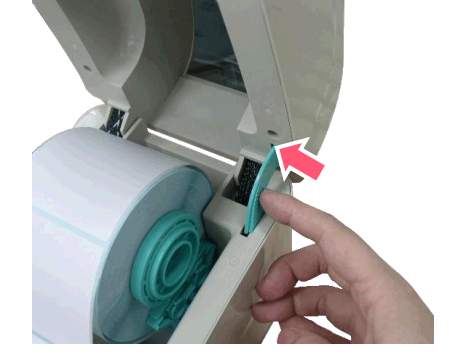

**5.** Hold the top cover and press the top cover support to disengage the top cover support with lower inner cover.

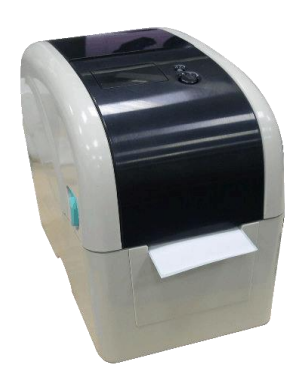

**6.** Gently close the top cover. Make sure the cover latches securely.

# <span id="page-12-0"></span>**3.4 Loading the Media in Peel-off Mode (Option)**

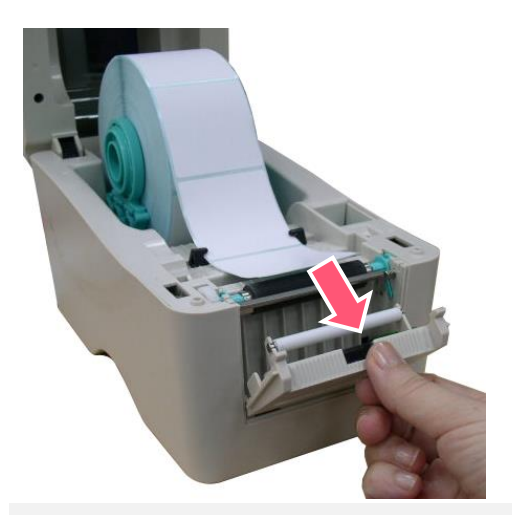

**1.** Install the media then open the top cover and peel-off panel after calibrating the sensor.

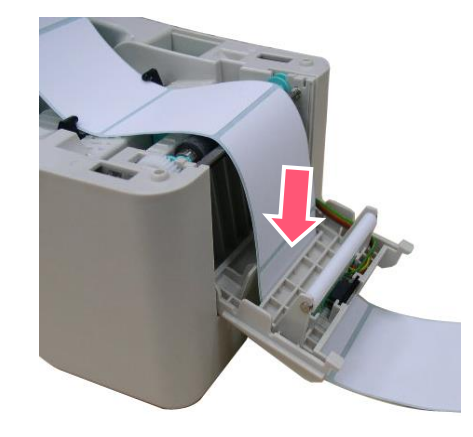

**2.** Lead the media through the backing paper opening slot beneath the peel-off roller.

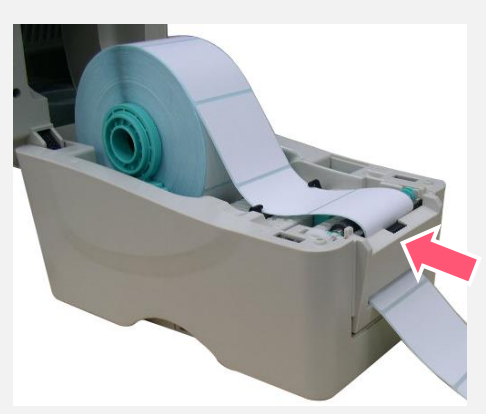

**3.** Push the peel-off panel back to the printer.

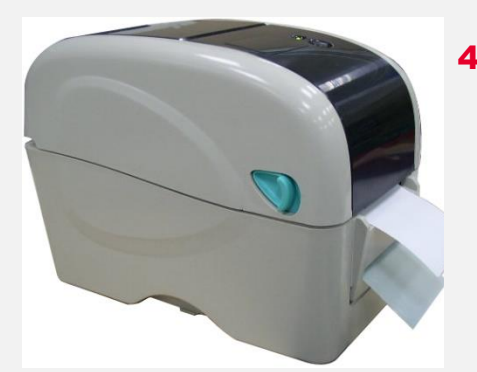

**4.** Close the top cover gently, and press the FEED button to test.

> **Note: Please calibrate the gap/black mark sensor when changing media.**

# <span id="page-13-0"></span>**3.5 Loading the Media in Cutter Mode (Option)**

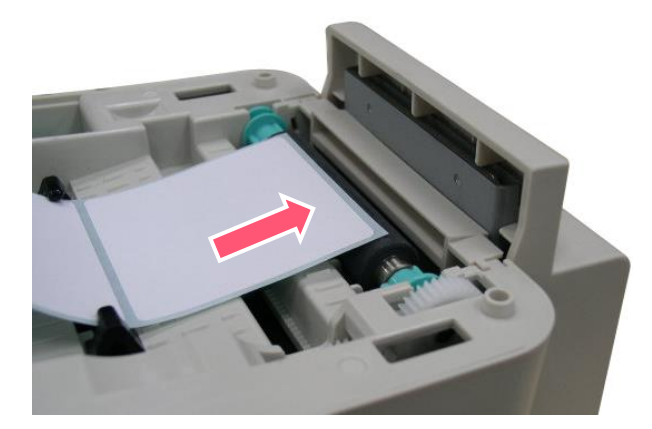

1. Load the media and lead the media through the cutter paper opening.

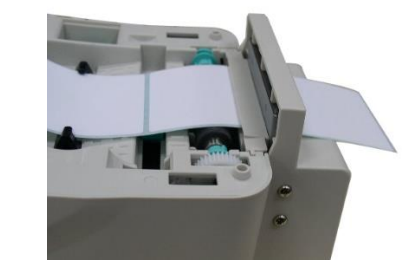

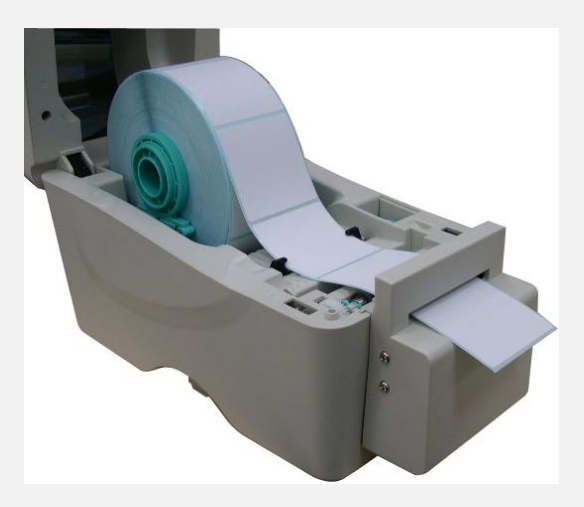

**2.** Close the top cover gently.

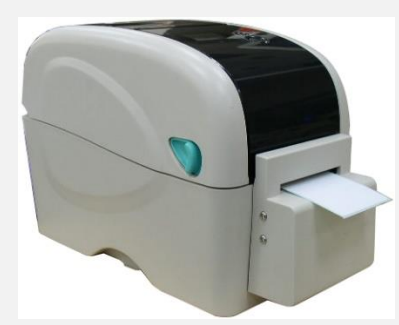

# <span id="page-14-0"></span>**3.6 Loading Thick Media (Thickness is 0.19 mm)**

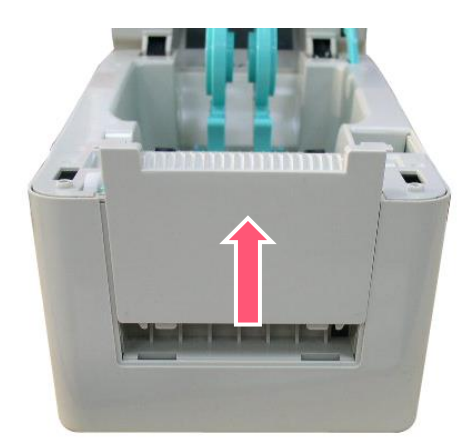

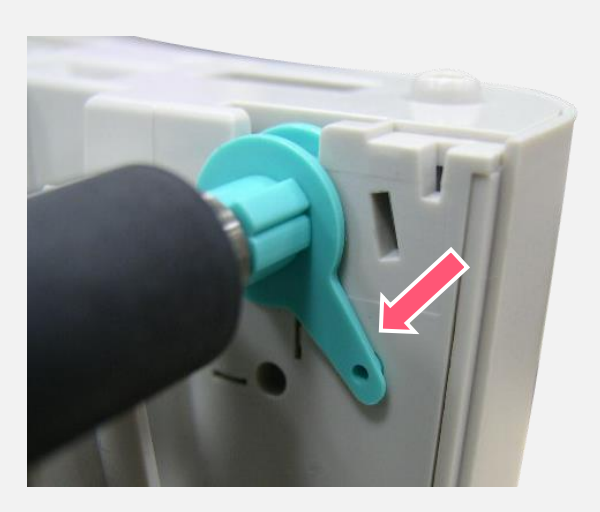

**1.** Open the printer top cove and remove the lower front cover.

**2.** Disengage the platen holder tabs from the lower inner cover by pulling out the right side and left side tabs. Alter the both side tabs into the 90 degree position for thick label.

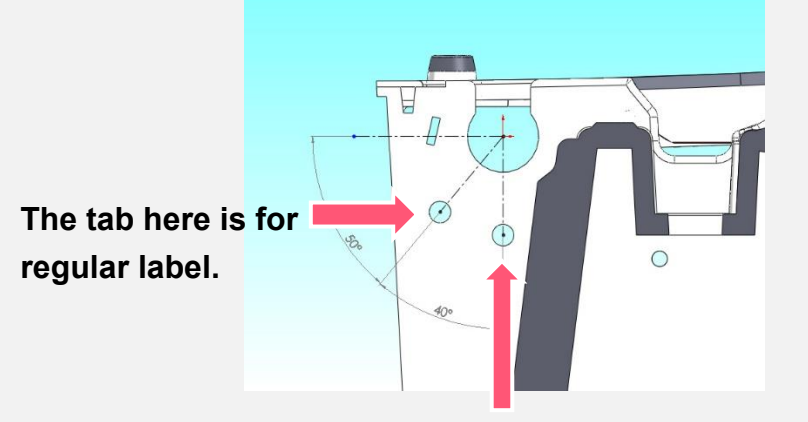

**The tab here is for thick label. (Thickness is 0.19 mm)**

# <span id="page-15-0"></span>**3.7 Install MicroSD Memory Card**

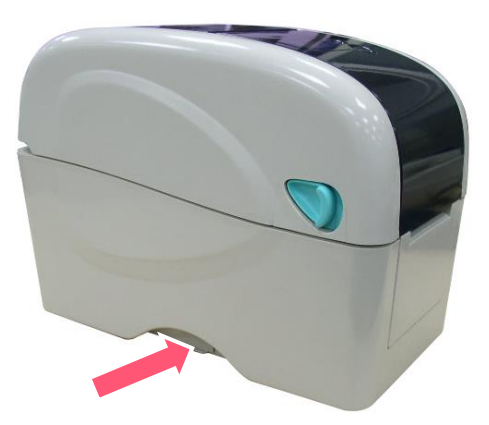

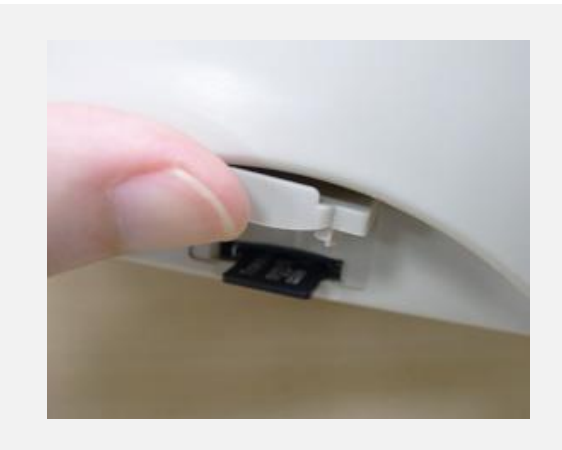

**1.** Open the SD memory card cover.

2. Insert the MicroSD card into the socket.

# <span id="page-16-0"></span>**3.8 Using the PC USB Keyboard with Printer USB Host Interface (Factory option)**

- **1.** Turn off the printer power.
- **2.** Plug in the PC USB keyboard into printer USB host interface.
- **3.** Turn on the printer power.
- 4. After pressing the  $\overline{F1}$  key of the keyboard, the printer LCD will display as following.

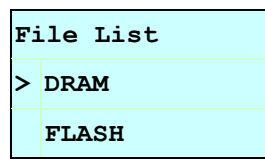

- 5. Use up <u>↑</u> or down  $\Box$  key of the keyboard to move ">" cursor to select either DRAM, FLASH or CARD that you previously saved file in and press **Enter** key of the keyboard to list files.
- **6.** Select the file and press Enter key to run the .BAS program.

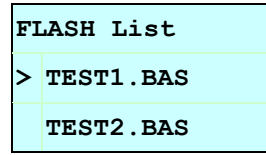

7. Then, you can enter the data from keyboard for stand-alone application.

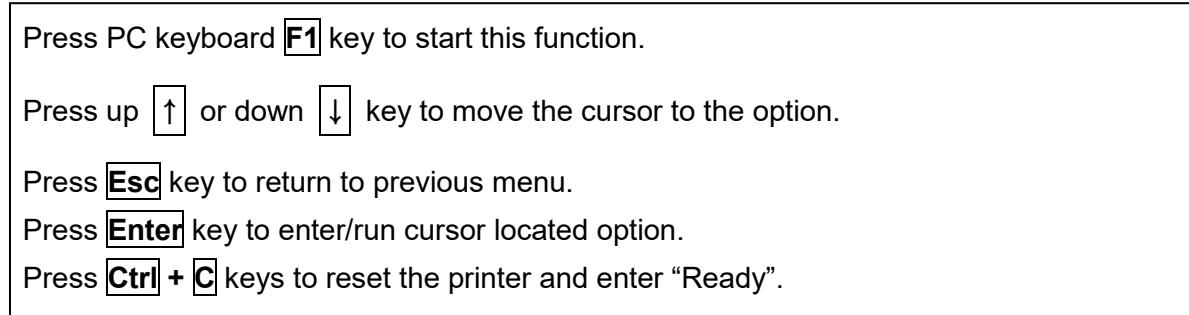

# <span id="page-17-0"></span>**4. LED and Button Functions**

This printer has one button and one three-color LED indicator. By indicating the LED with different color and pressing the button, printer can feed labels, pause the printing job, select and calibrate the media sensor, print printer self-test report, reset printer to defaults (initialization). Please refer to the button operation below for different functions.

# <span id="page-17-1"></span>**4.1 LED Indicator**

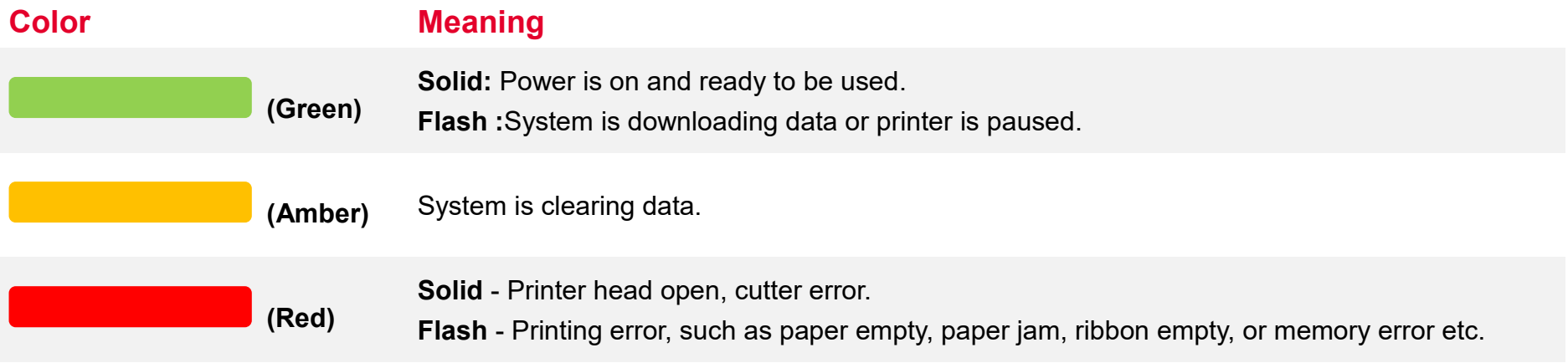

# <span id="page-17-2"></span>**4.2 Regular Button Function**

#### 1. **Feed labels**

When the printer is ready, press the button to feed one label to the beginning of next label.

#### 2. **Pause the printing job**

When the printer is printing, press the button to pause a printing job. When the printer is paused, the LED will be green blinking. Press the button again to continue the printing job.

## <span id="page-18-0"></span>**4.3 Power-on Utilities**

**Power-on Utilities** provides the basic functions and can be activated by below procedures:

**Turn off** the power > **Hold** the Feed button > **Open** the power > **Release** the Feed button depending on the color of the LED.

#### **Sequences of the settings:**

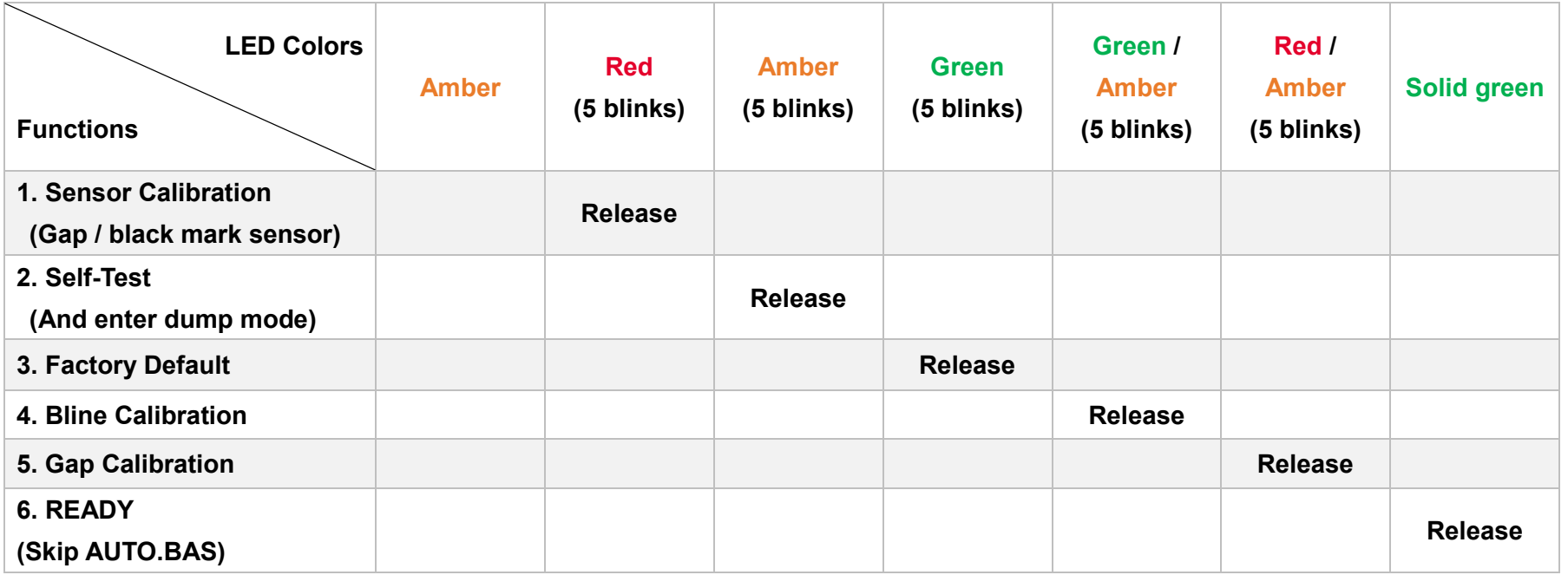

# <span id="page-19-0"></span>**5. TSC Console**

TSC Console is a management tool combining the Printer Management, Diagnostic Tool, CommTool and Printer Webpage settings, which enables you to adjust printer's settings/status; change printers' settings; download graphics, deploy fonts, graphics, label templates or upgrade the firmware to the group of printers, and send additional commands to printers at the same time.

※ **Printer firmware version before A2.12 will only use 9100 Port as command port; Printer firmware after A2.12 will use 6101 Port as command port.**

# <span id="page-19-1"></span>**5.1 Start TSC Console**

1. Double click TSC Console icon to start the software.

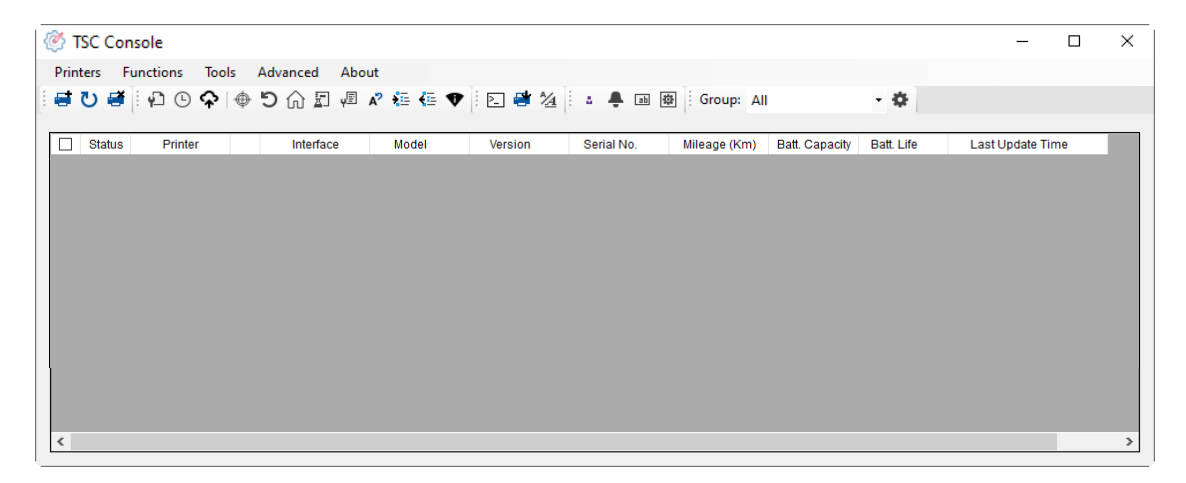

2. Manually add the devices by clicking **Printer > Add Printers**.

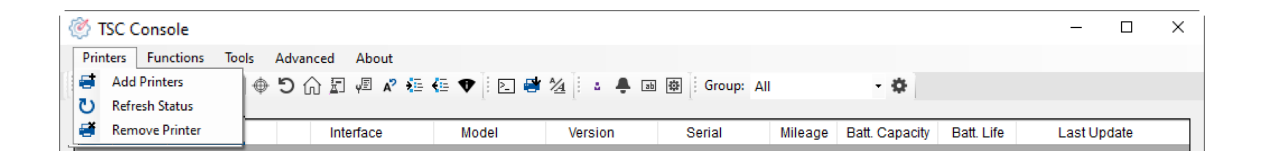

**3.** Select the current interface of the printer.

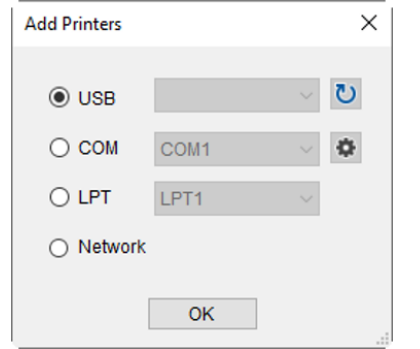

- 4. The printer will be added to **TSC Console**'s interface.
- **5.** Select the printer and set the settings.

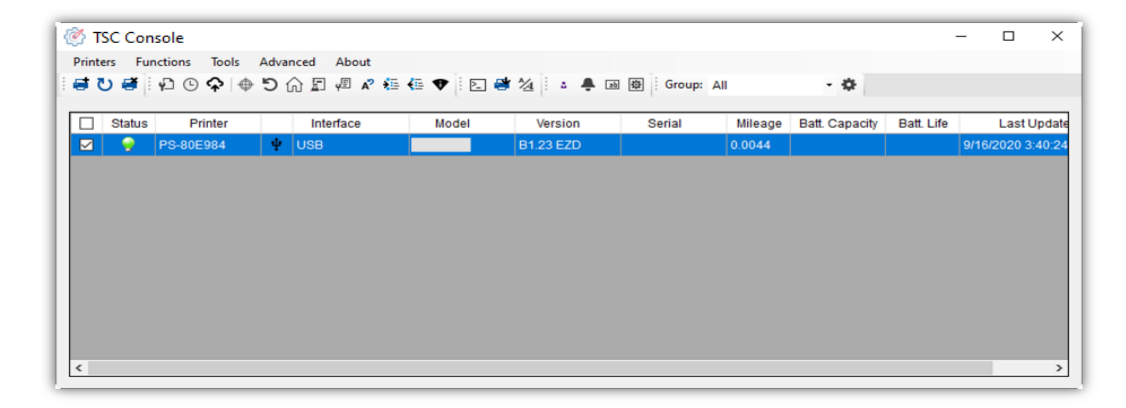

**For more information, please refer to TSC Console User Manual.**

# <span id="page-21-0"></span>**5.2 Setup Ethernet Interface**

1. Use **USB** or **COM** to establish the interface on **TSC Console**.

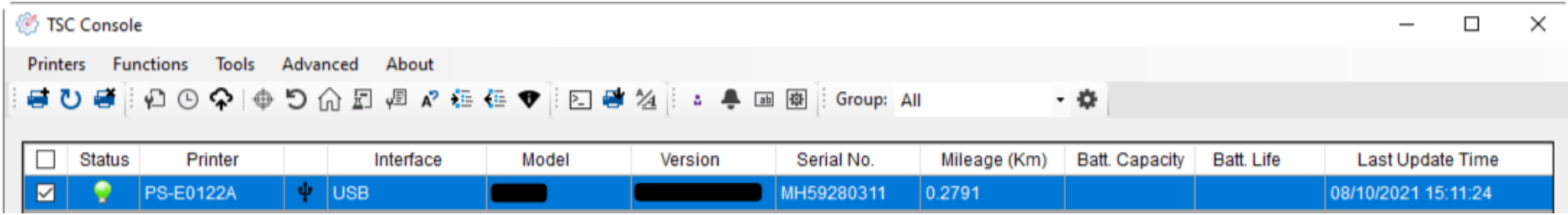

2. Double click to enter the **Printer Configuration Page** > Click **Ethernet** tab > Check the **IP Address.**

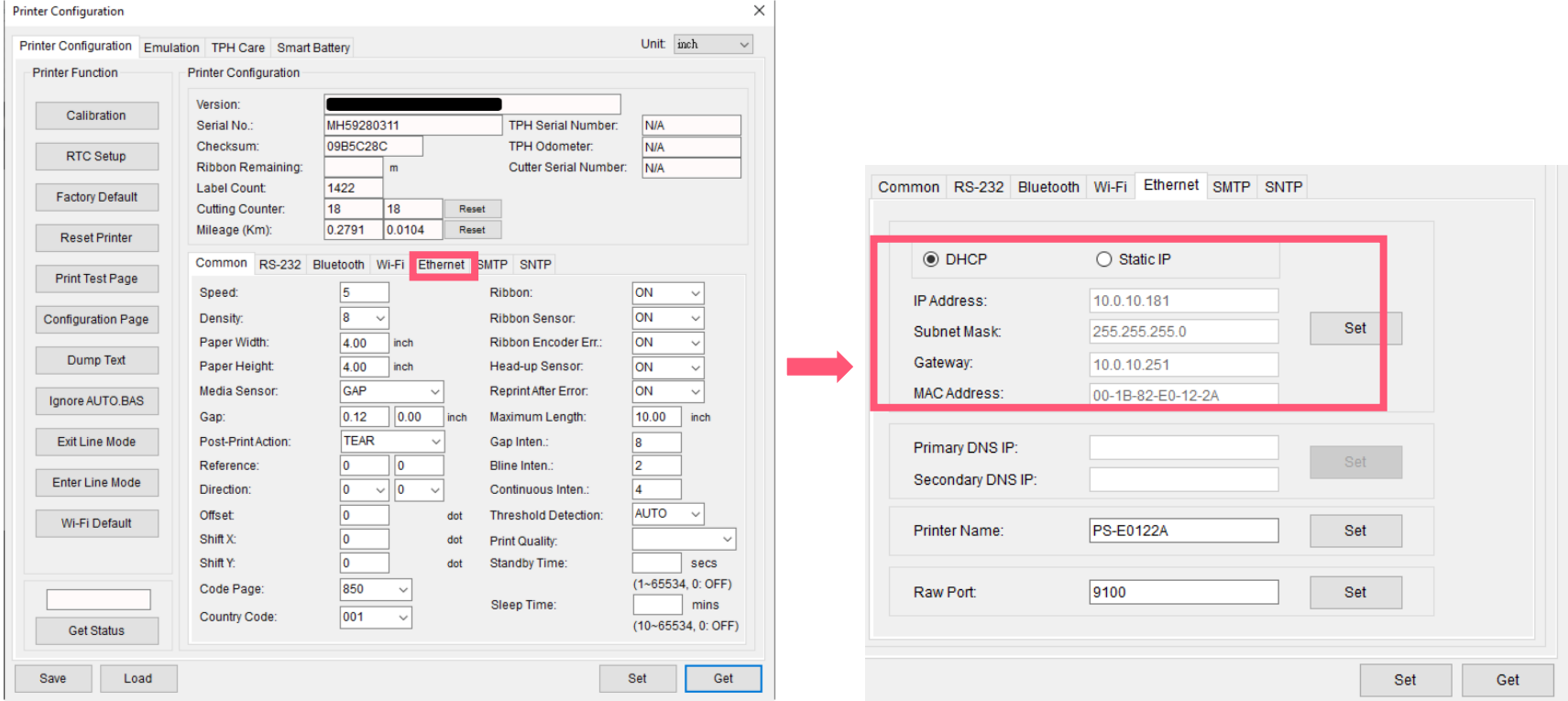

■ Return to TSC Console main page > Click **Add Printer** on the top left of the window.

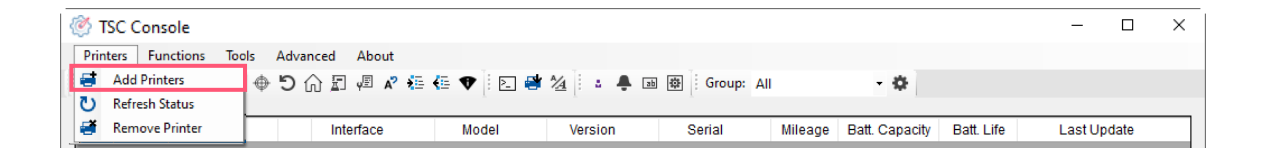

■ Choose **Network** > Key in the **IP Address** > Click **Discover** to establish the Ethernet interface.

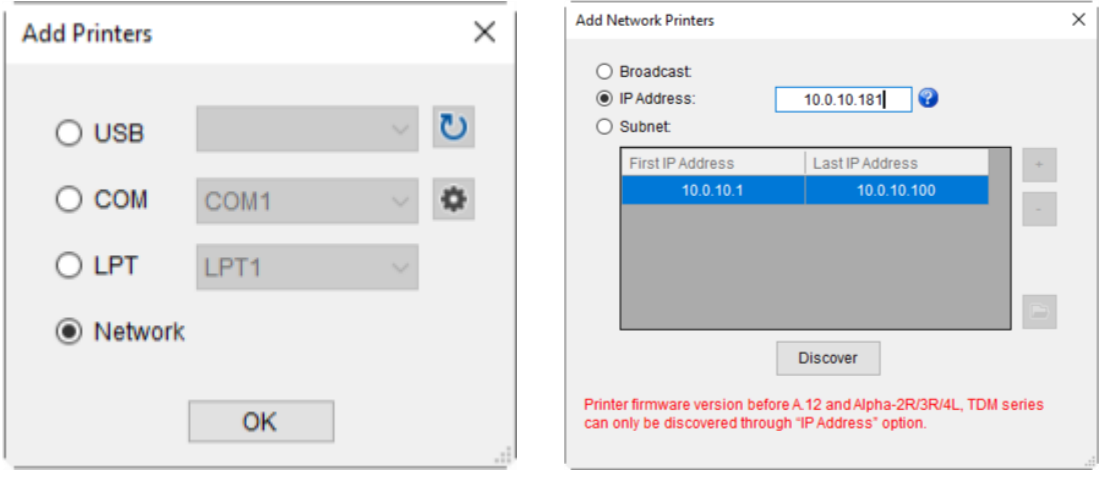

◼ The notification will pop up > Click **OK** to close the window > The Ethernet interface will be shown on **TSC Console**.

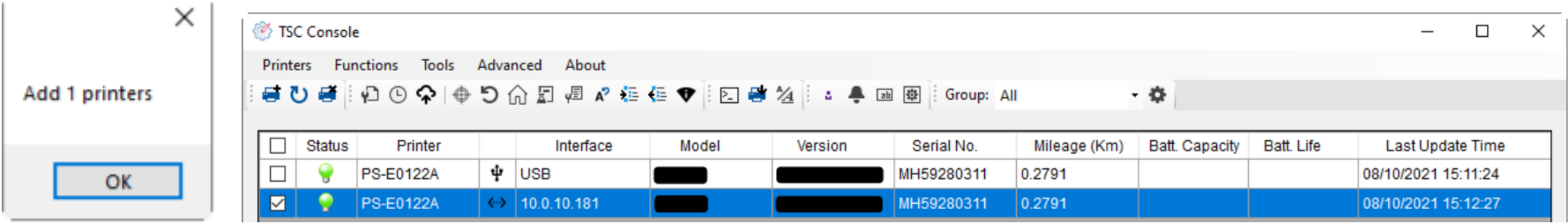

# <span id="page-23-0"></span>**5.3 Printer Function**

**Printer Function** could be found in **Printer Configuration**. "**Printer Function**" will be shown on the left side of the window.

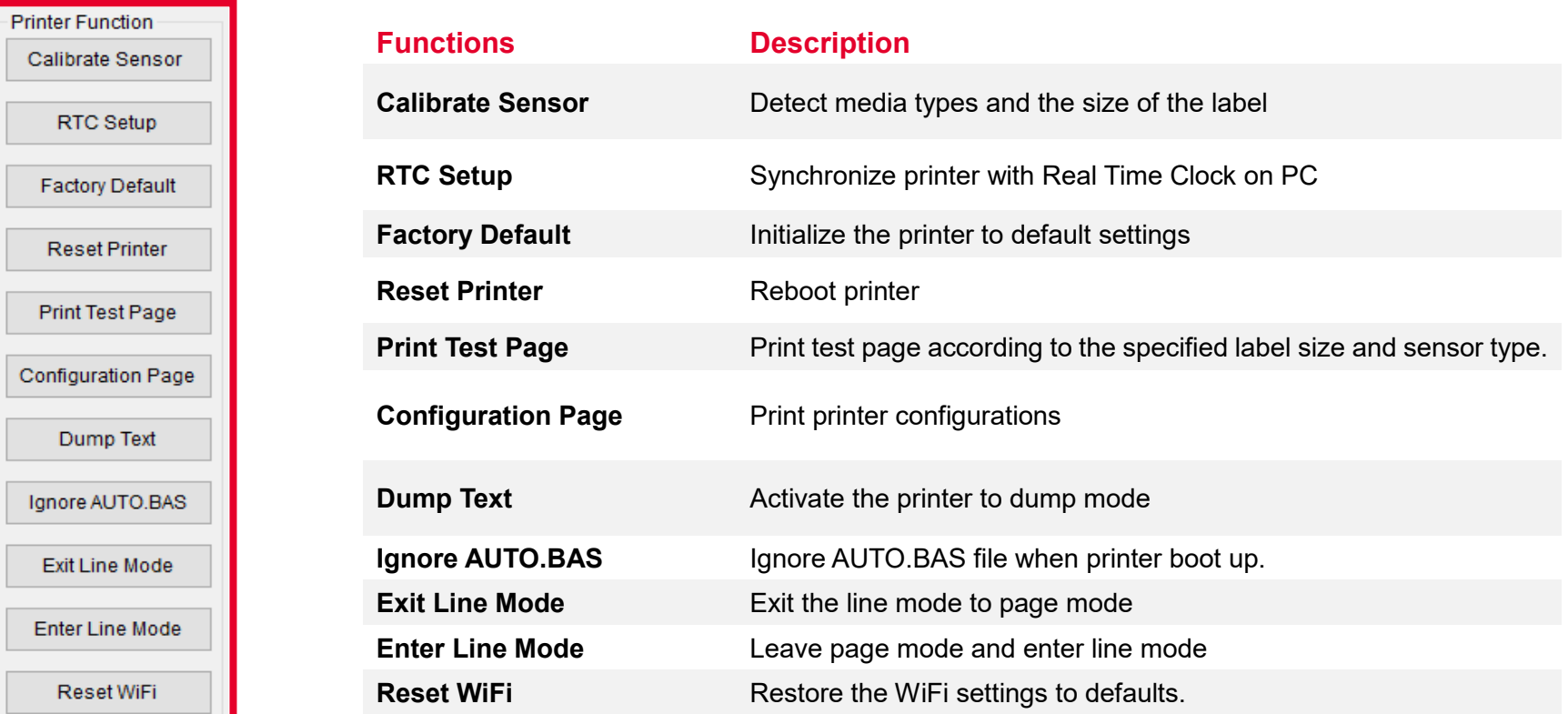

# <span id="page-24-0"></span>**5.4 Setting Post-Print Action**

When the printer is equipped with other option kits, ex: cutter, peeler, rewinder, please select the mode after finishing the calibration.

Follow below procedure to set the post action for the printing:

**Refer Ch. 5.1 to Connect the printer with TSC Console > Double click the printer > The Printer Configuration Page will pop up > Click Get to load information > Go to Common Tab > Find Post-Print Action > Select the mode depends on users' application > Click Set.**

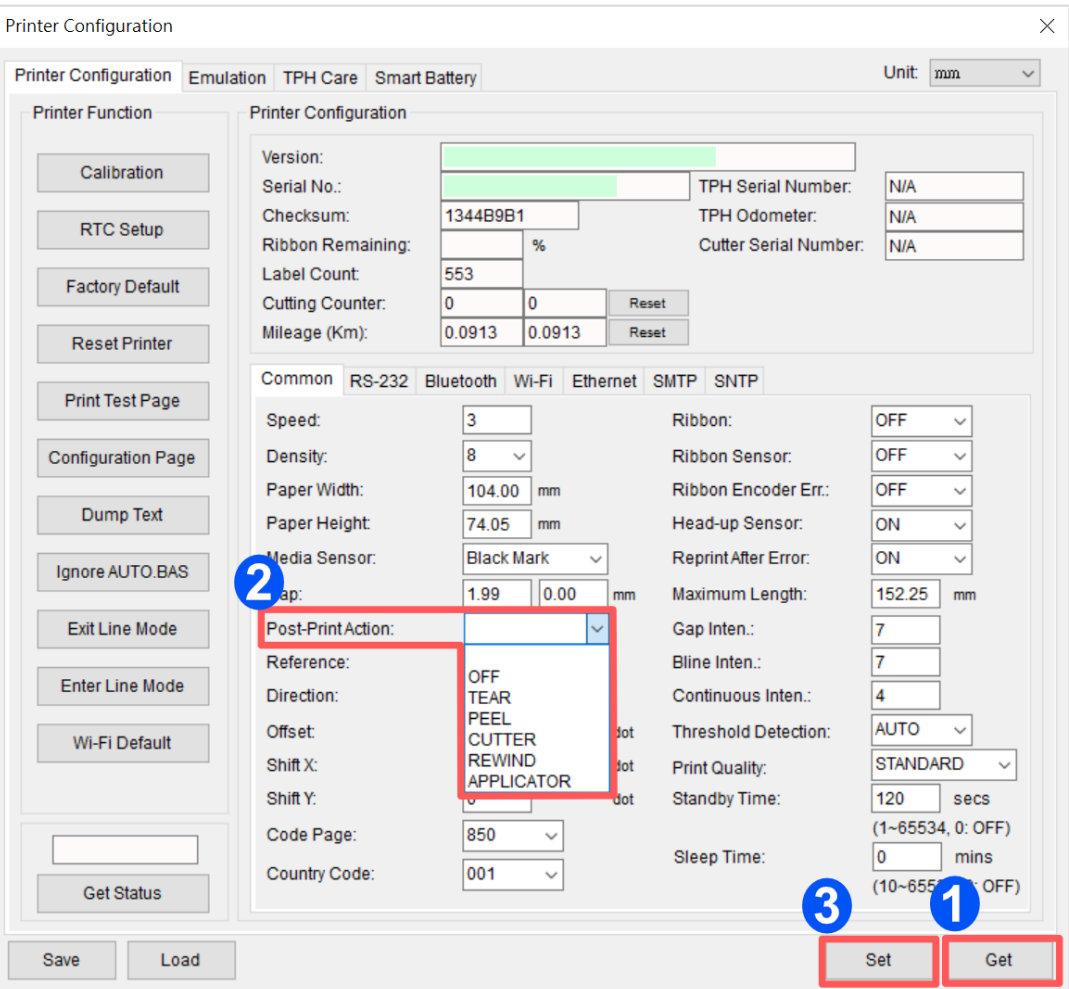

# <span id="page-25-0"></span>**6. Troubleshooting**

The following guide lists the most common problems that may be encountered when operating this bar code printer. If the printer still does not function after all suggested solutions have been invoked, please contact the Customer Service Department of your purchased reseller or distributor for assistance.

#### **LED Status**

This section lists the common problems that according to the LED status and other problems you may encounter when operating the printer. Also, it provides solutions.

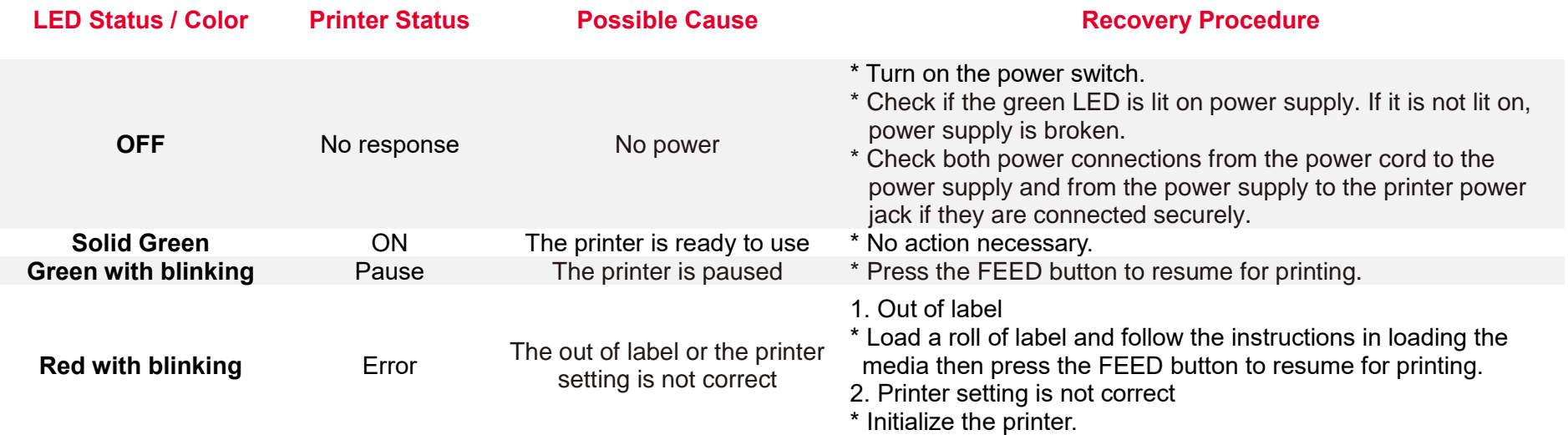

#### **Print Problem**

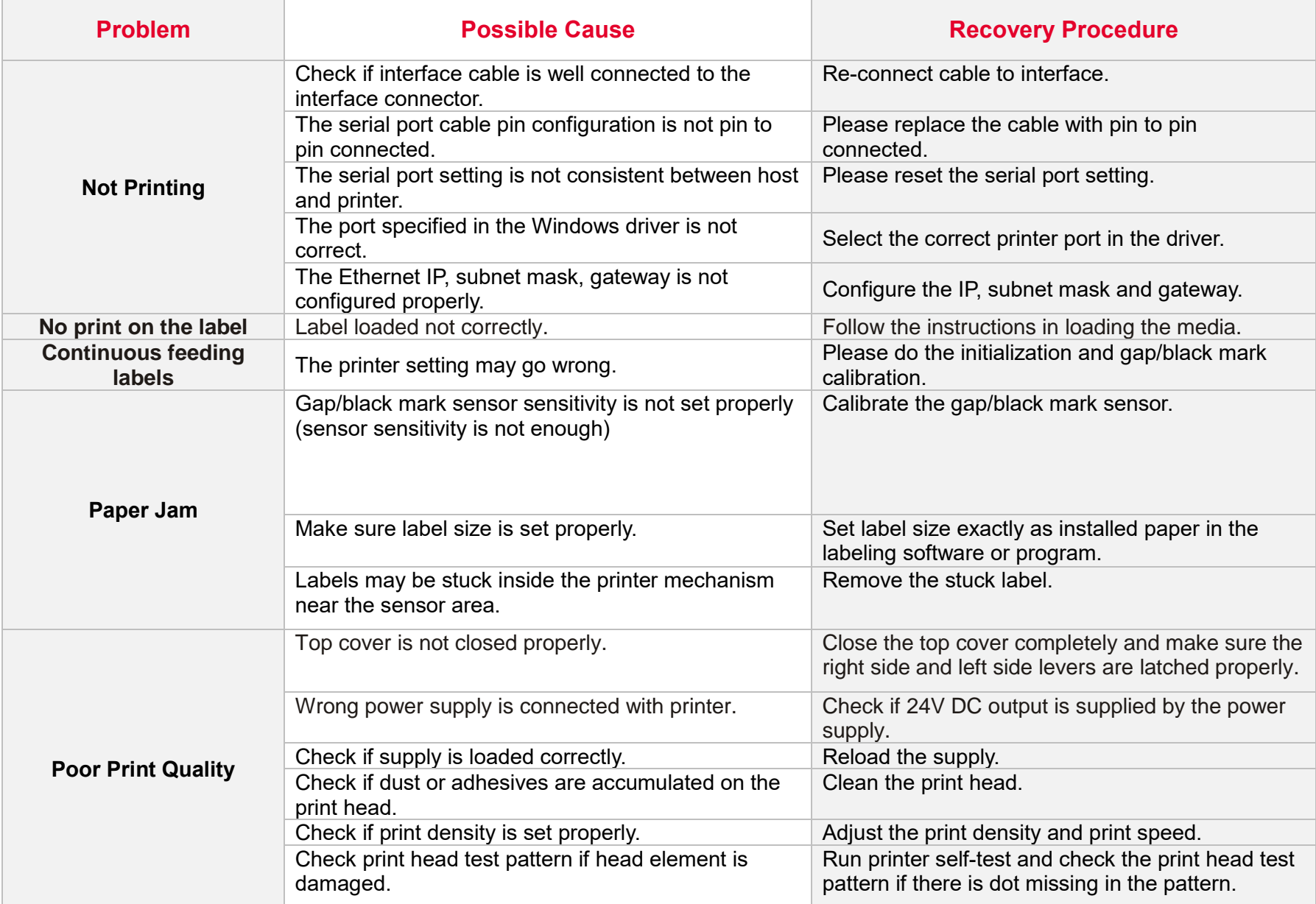

#### **LCD display (Option for TDP-225/324 model)**

This section lists the LCD display messages that you may encounter when operating the printer. Also, it provides solutions.

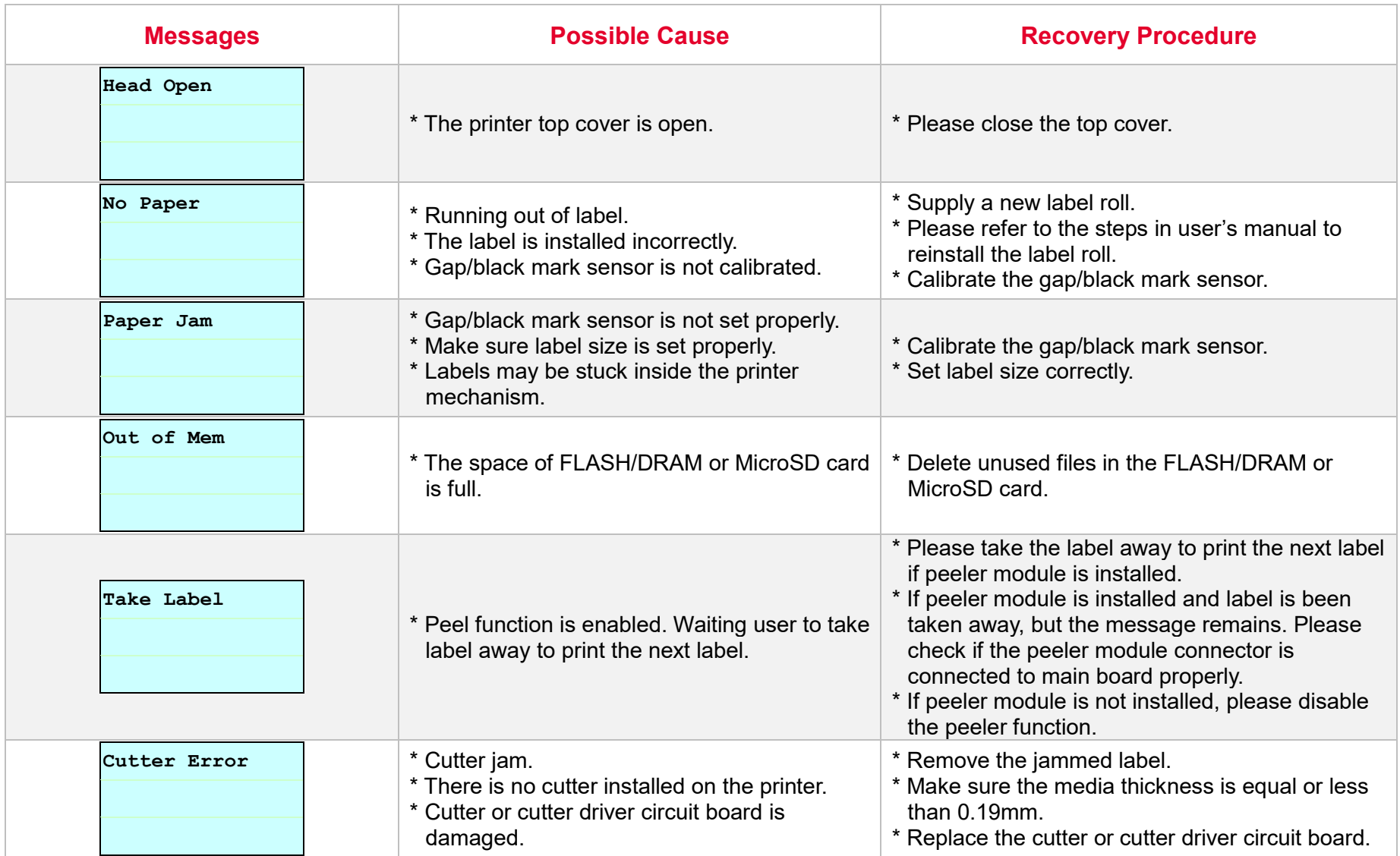

# <span id="page-28-0"></span>**7. Maintenance**

This session presents the clean tools and methods to maintain the printer.

#### **For Cleaning**

Depending on the media used, the printer may accumulate residues (media dust, adhesives, etc.) as a by-product of normal printing. To maintain the best printing quality, you should remove these residues by cleaning the printer periodically. Regularly clean the print head and supply sensors once change a new media to keep the printer at the optimized performance and extend printer life.

#### ◼ **For Disinfecting**

Sanitize your printer to protect yourself and others and can help prevent the spread of viruses.

#### ◼ **Important**

- Set the printer power switch to O (Off) prior to performing any cleaning or disinfecting tasks. Leave the power cord connected to keep the printer grounded and to reduce the risk of electrostatic damage.
- Do not wear rings or other metallic objects while cleaning any interior area of the printer.
- Use only the cleaning agents recommended in this document. Use of other agents may damage the printer and void its warranty.
- Do not spray or drip liquid cleaning solutions directly into the printer. Apply the solution on a clean lint-free cloth and then apply the dampened cloth to the printer.
- Do not use canned air in the interior of the printer as it can blow dust and debris onto sensors and other critical components.
- Only use a vacuum cleaner with a nozzle and hose that are conductive and grounded to drain off static build up.
- All reference in these procedures for use of isopropyl alcohol requires that a 99% or greater isopropyl alcohol content be used to reduce the risk of moisture corrosion to the printhead.
- Do not touch printhead by hand. If you touch it careless, please use 99% Isopropyl alcohol to clean it.
- Always taking personal precaution when using any cleaning agent.

### **Cleaning Tools**

- Cotton swab
- Lint-free cloth
- Brush with soft non-metallic bristles
- Vacuum cleaner
- 75% Ethanol (for disinfecting)
- 99% Isopropyl alcohol (for printhead and platen roller cleaning)
- Genuine printhead cleaning pen
- Mild detergent (without chlorine)

### **Cleaning Process:**

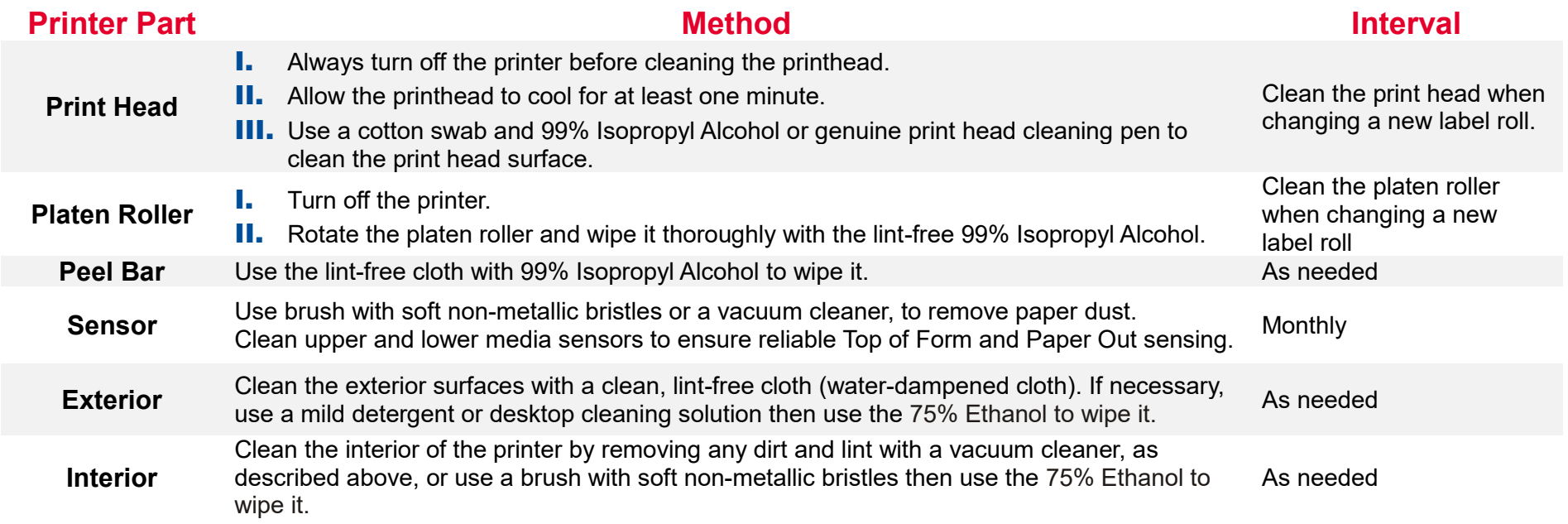

# <span id="page-30-0"></span>**8. Agency Compliance and Approvals**

 $\epsilon$ 

**EN 55032, Class B EN 55024 EN 60950-1; EN 61000-3-2; EN 61000-3-3**

FCC part 15B, Class B ICES-003, Class B

This equipment has been tested and found to comply with the limits for a Class B digital device, pursuant to part 15 of the FCC Rules. These limits are designed to provide reasonable protection against harmful interference in a residential installation. This equipment generates, uses and can radiate radio frequency energy and, if not installed and used in accordance with the instructions, may cause harmful interference to radio communications. However, there is no guarantee that interference will not occur in a particular installation. If this equipment does cause harmful interference to radio or television reception, which can be determined by turning the equipment off and on, the user is encouraged to try to correct the interference by one or more of the following measures:

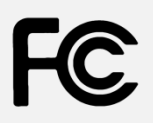

-Reorient or relocate the receiving antenna.

-Increase the separation between the equipment and receiver.

-Connect the equipment into an outlet on a circuit different from that to which the receiver is connected.

-Consult the dealer or an experienced radio/ TV technician for help.

This device complies with Part 15 of the FCC Rules. Operation is subject to the following two conditions: (1) This device may cause harmful interference, and (2) this device must accept any interference received, including interference that may cause undesired operation.

**This Class B digital apparatus complies with Canadian ICES-003.** Cet appareil numérique de la classe B est conform à la norme NMB-003 du Canada.

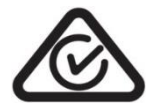

AS/NZS CISPR 32, Class B

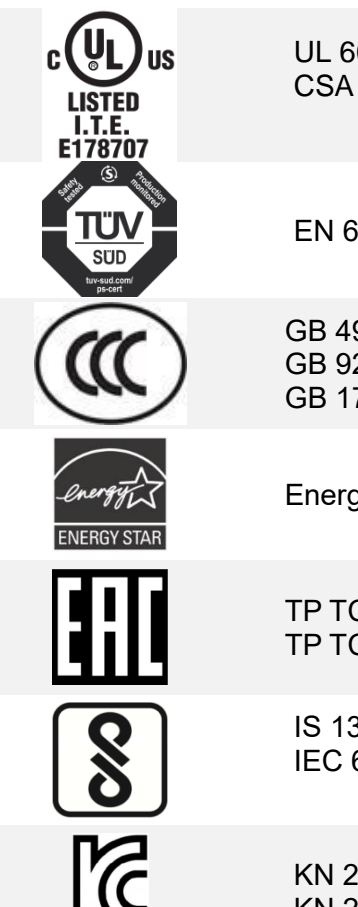

UL 60950-1(2nd Edition) CSA C22.2 No. 60950-1-07(2nd Edition)

EN 60950-1

GB 4943.1 GB 9254, Class B GB 17625.1

Energy Star for Imaging Equipment Version 2.0

TP TC 004/2011 TP TC 020/2011

IS 13252(Part 1)/ IEC 60950-1

KN 22 KN 24

Note: There may have certification differences in the series models, please refer to product label for accuracy.

#### **Important safety instructions:**

- 1. Read all of these instructions and keep them for later use.
- 2. Follow all warnings and instructions on the product.
- 3. Disconnect the power plug from the AC outlet before cleaning or if fault happened.

Do not use liquid or aerosol cleaners. Using a damp cloth is suitable for cleaning.

- 4. The mains socket shall be installed near the equipment and easily accessible.
- 5. The unit must be protected against moisture.
- 6. Ensure the stability when installing the device, Tipping or dropping could cause damage.
- 7. Make sure to follow the correct power rating and power type indicated on marking label provided by manufacture.
- 8. Please refer to user manual for maximum operation ambient temperature.

#### **WARNING:**

Hazardous moving parts, keep fingers and other body parts away.

#### **CAUTION:**

(For equipment with RTC (CR2032) battery or rechargeable battery pack)

Risk of explosion if battery is replaced by an incorrect type.

Dispose of used batteries according to the Instructions as below.

- 1. DO NOT throw the battery in fire.
- 2. DO NOT short circuit the contacts.
- 3. DO NOT disassemble the battery.
- 4. DO NOT throw the battery in municipal waste.
- 5. The symbol of the crossed out wheeled bin indicates that the battery should not be placed in municipal waste.

**Caution:** The printhead may be hot and could cause severe burns. Allow the printhead to cool.

#### **CAUTION:**

Any changes or modifications not expressly approved by the grantee of this device could void the user's authority to operate the equipment.

# <span id="page-33-0"></span>**9. Revision History**

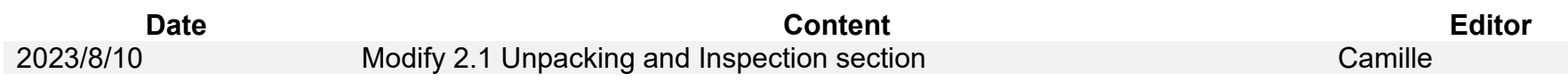

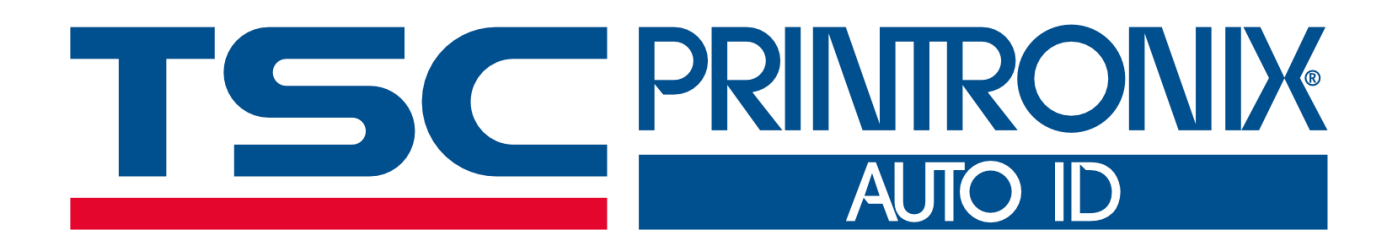